# **User Guide Appointed Representative Services**

# **HEARING OFFICE AND APPEALS COUNCIL STATUS REPORTS**

Version 2.1 March 2014

# **Table of Contents**

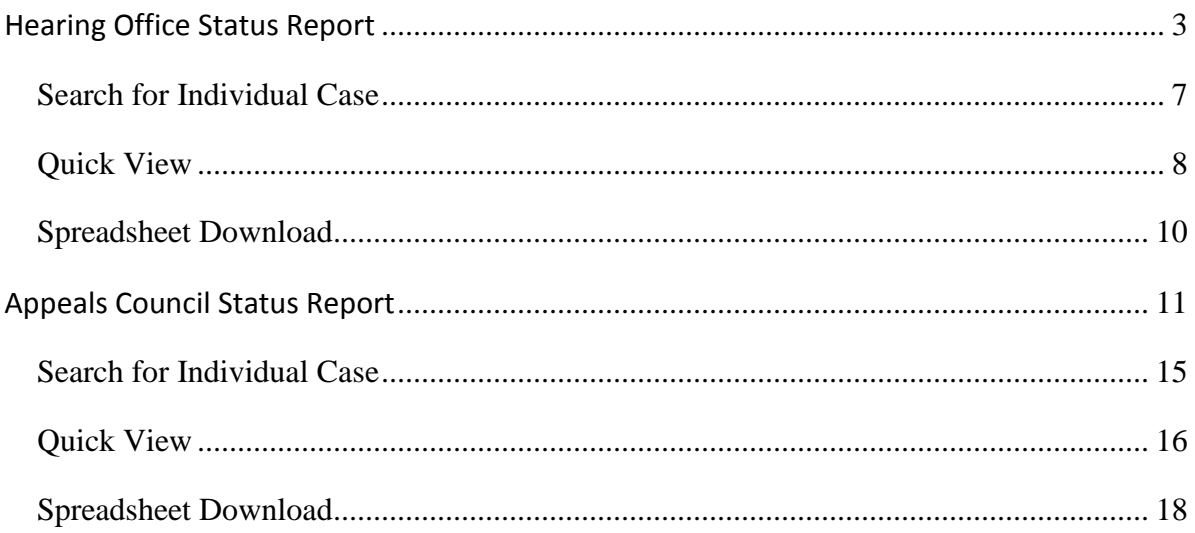

# **Hearing Office Status Report**

<span id="page-2-0"></span>The following section provides Social Security Administration (SSA) claimants' representatives with detailed instructions for accessing a Hearing Office Status Report. The Hearing Office Status Report provides information on cases pending at the hearing level.

#### **NOTE: The names and other identifying information displayed in this document were created for test scenarios and do not represent actual individuals.**

**Step 1**: Log onto Appointed Representative Services (ARS) at <https://secure.ssa.gov/acu/LoginWeb> with your User ID and password.

**NOTE: You must open a single browser session for ARS - do not open multiple browser sessions.**

**Step 2**: Click the "Enter ERE" button on the ARS Main Menu page.

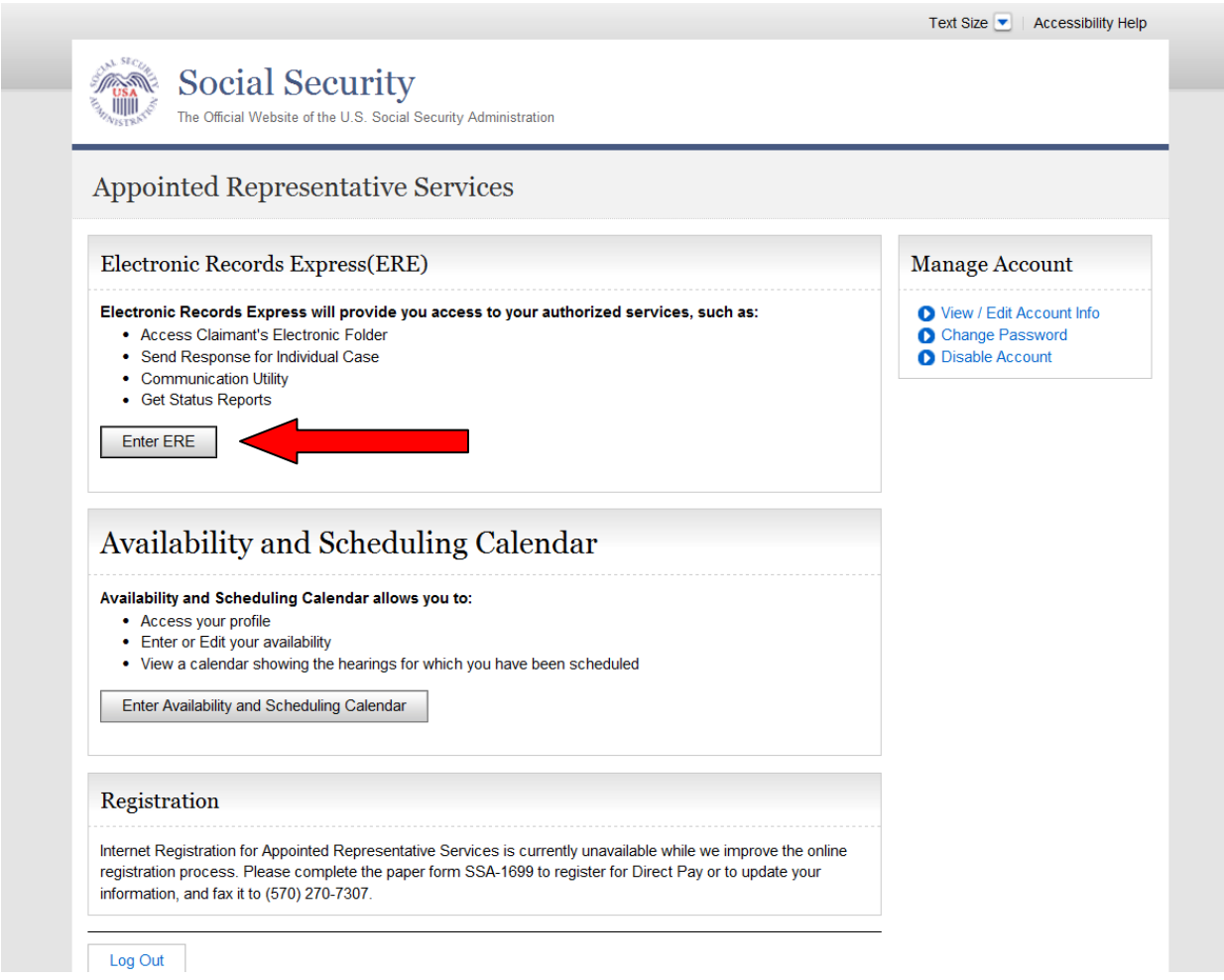

**Step 3**: Select the "Get Status Reports" link.

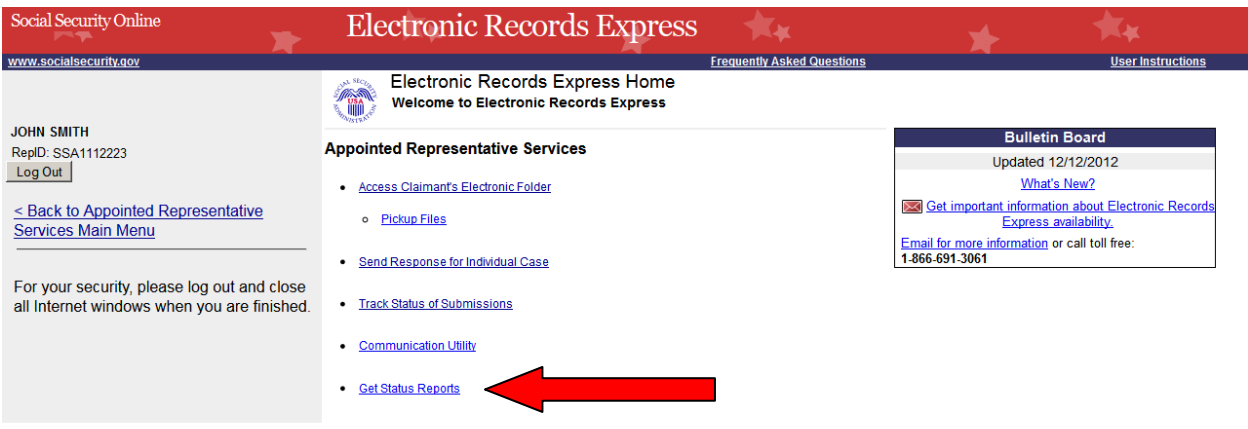

**Step 4**: Select the "Get Hearing Office Status Report" radio button. Click "Submit".

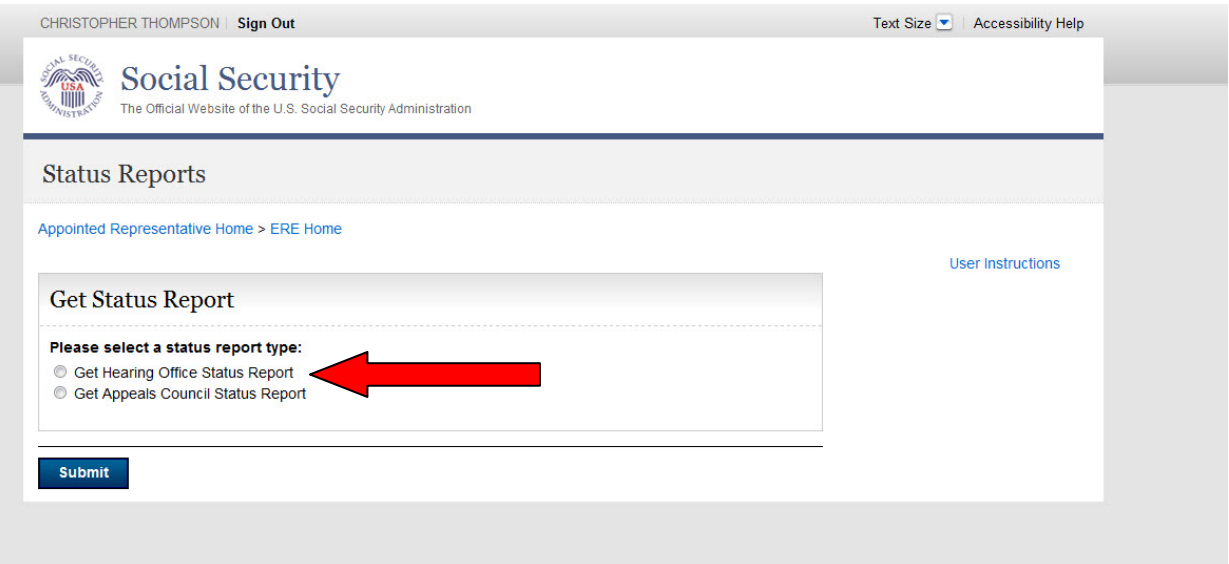

#### **The system displays Hearing Office Status Report options.**

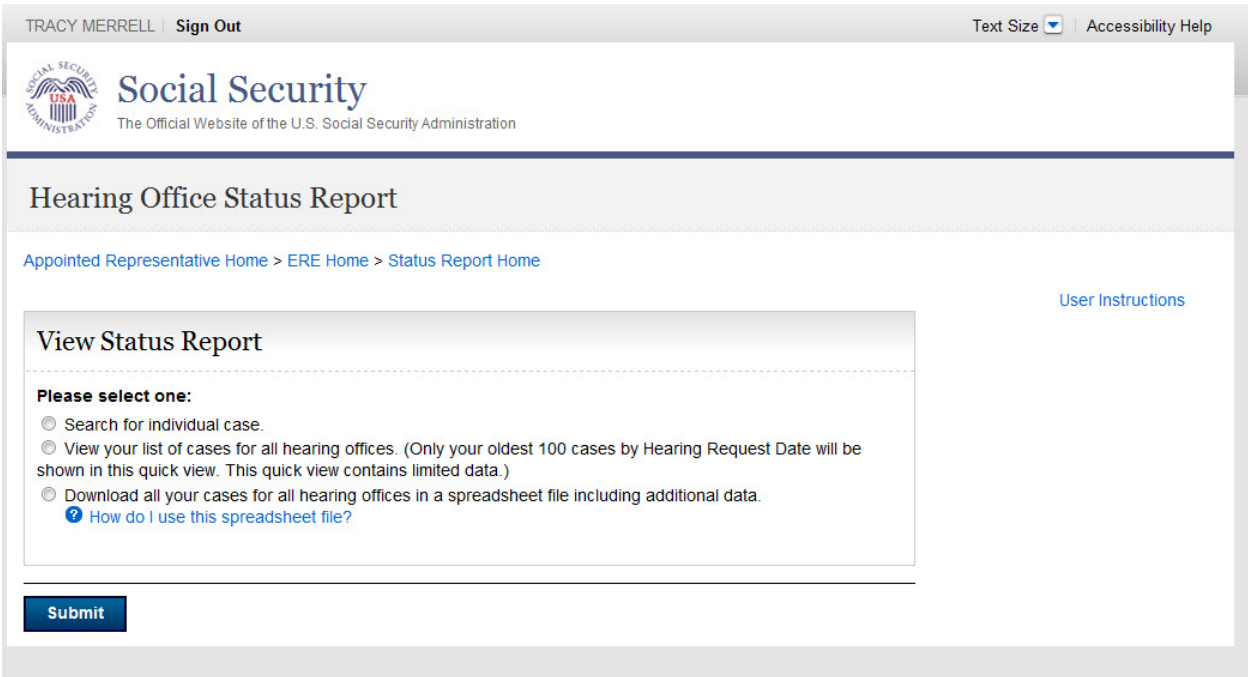

#### **There are three options to review case status(s) information:**

- Search for individual case (by Social Security Number). *This view contains limited data*
- View your list of cases for all hearing offices. (Only your oldest 100 cases by Hearing Request Date are shown in this quick view.) *This view contains limited data*
- Download all your cases for all hearing offices in a spreadsheet file. *This download contains all the data listed in the table below*

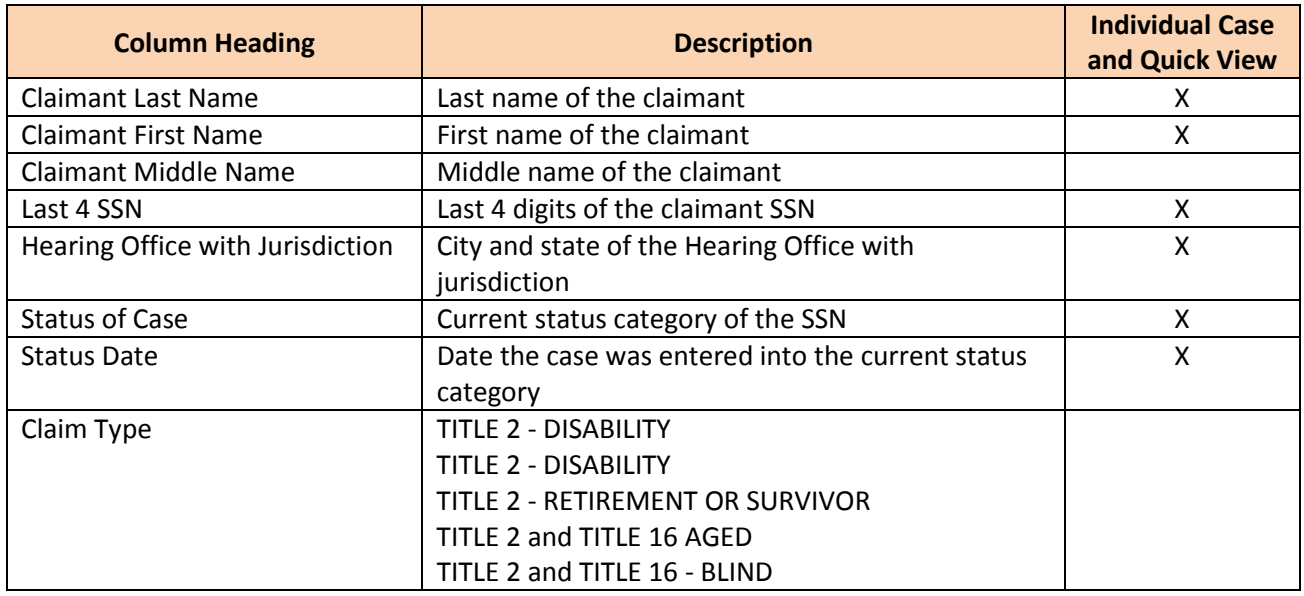

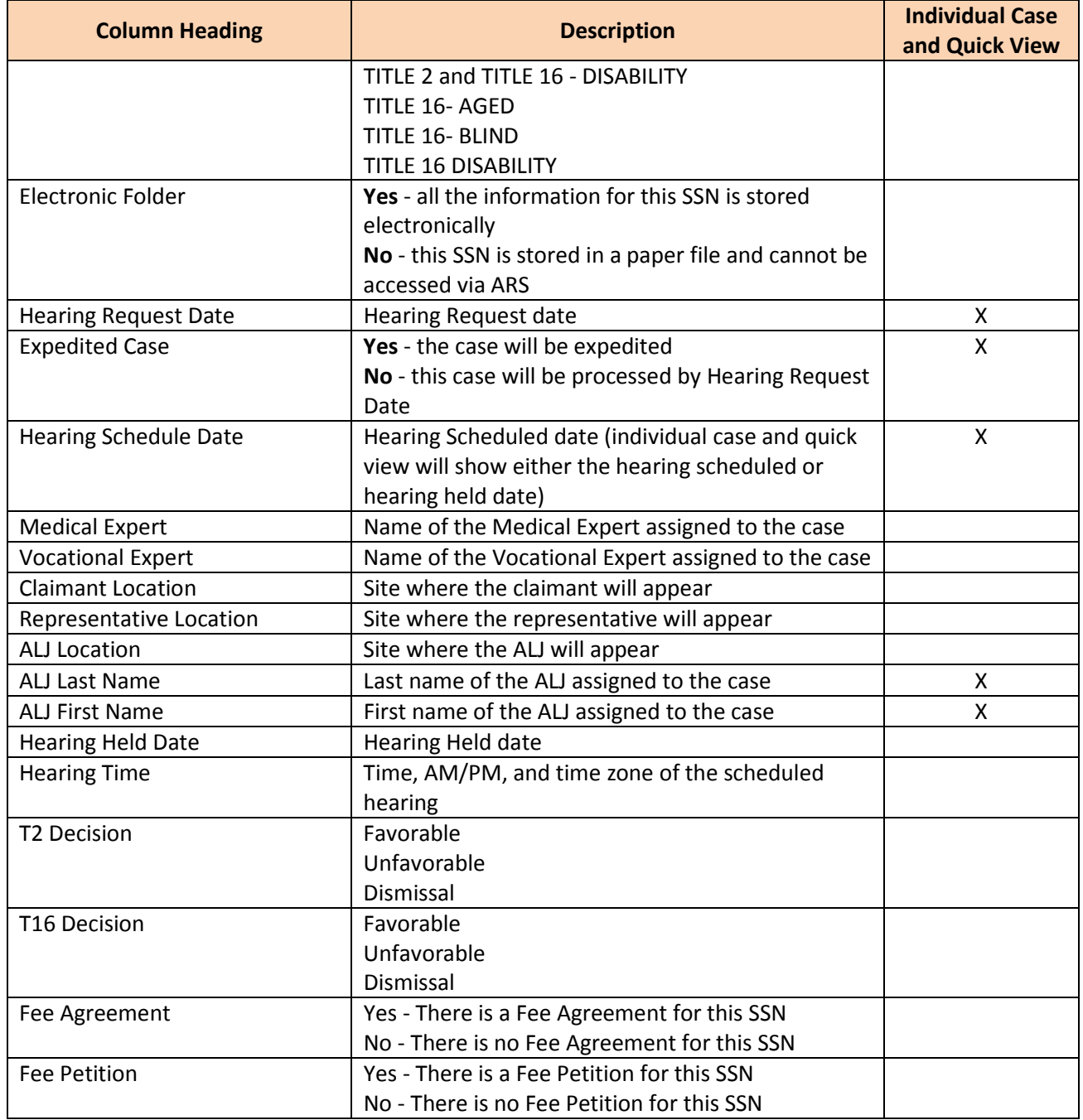

## <span id="page-6-0"></span>**Search for Individual Case**

Enter the SSN for the case status you wish to view. You must be identified as the appointed representative on this case, and the case must be currently pending at the hearing level or closed within the past 90 days.

**Step 1**: Select the "Search for individual case" radio button and enter a SSN. Select the "Submit" button to display limited data for the SSN you entered.

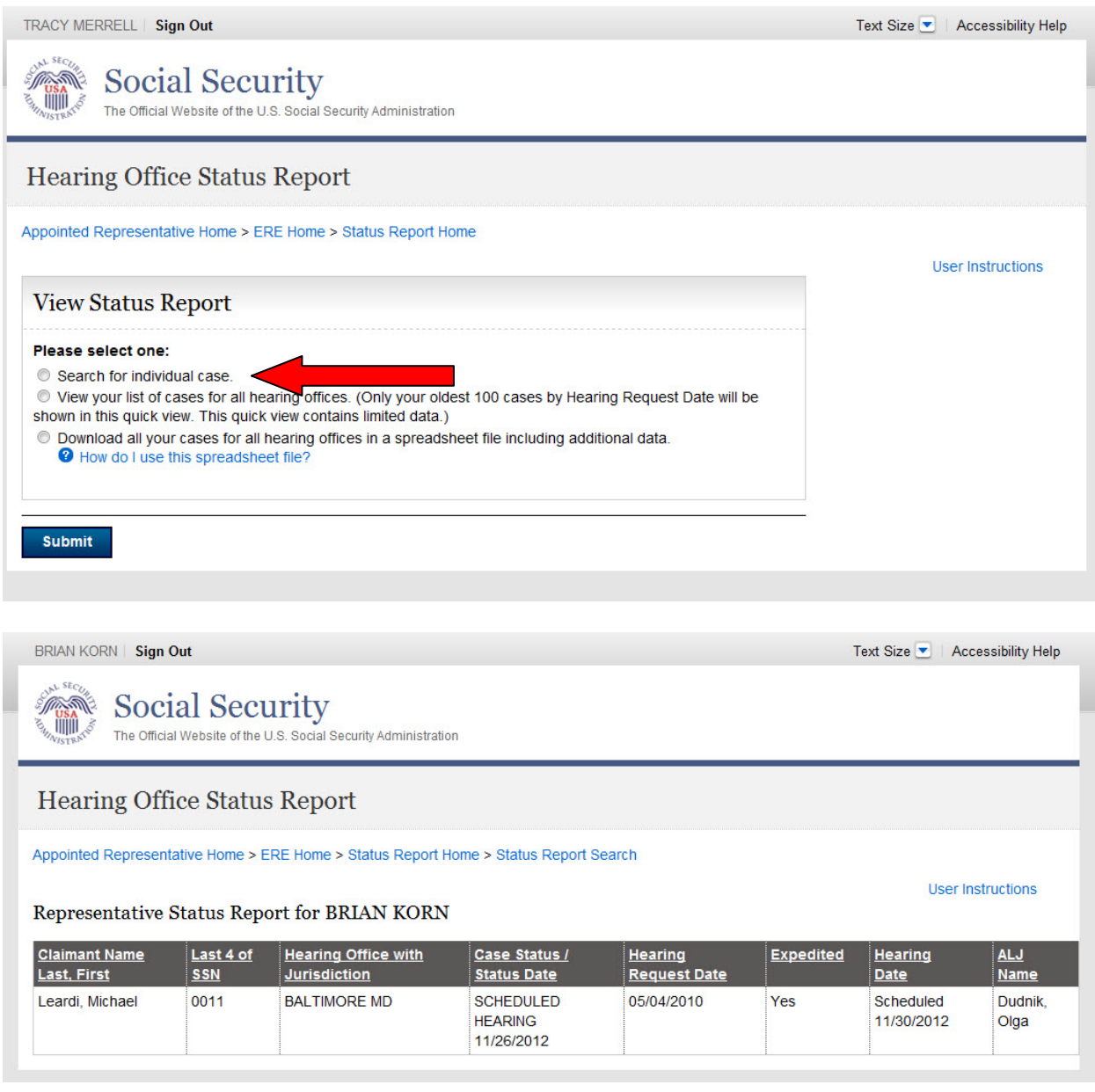

**NOTE: If results are not returned for the SSN you entered, then the Hearing Office likely does not show that you are the appointed representative for the SSN you entered. If you believe you received this message in error, please contact the Hearings Office with jurisdiction of the case.**

# <span id="page-7-0"></span>**Quick View**

The quick view provides limited data for up to 100 of your cases.

- If you have up to or fewer than 100 cases pending or recently closed, you will see a list containing all your cases.
- If you have more than 100 cases pending or recently closed, you will see 100 of your cases by oldest Hearing Request Date.

**Step 1**: Select the "View your list of cases for all hearing offices" radio button. Select the "Submit" button to display limited data for up to 100 of your cases.

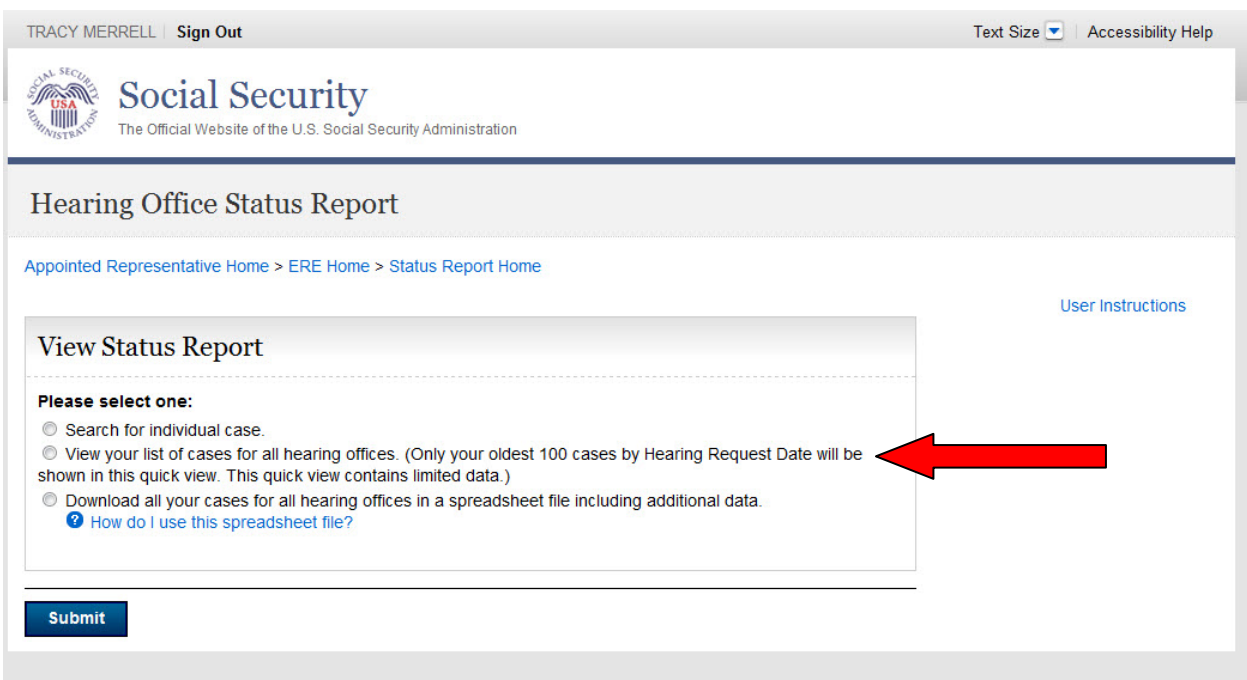

BRIAN KORN | Sign Out

**Social Security**<br> **Social Security**<br> **All Security Administration** 

### Hearing Office Status Report

Appointed Representative Home > ERE Home > Status Report Home > Status Report Search

#### Representative Status Report for BRIAN KORN

#### Only your 100 oldest cases are shown.

Your 100 oldest cases by Hearing Request Date are shown below. You can sort these 100 cases by selecting the underlined column headings. To see the complete listing of all of your cases, including additional data, download the spreadsheet file from the Status Report Search page.

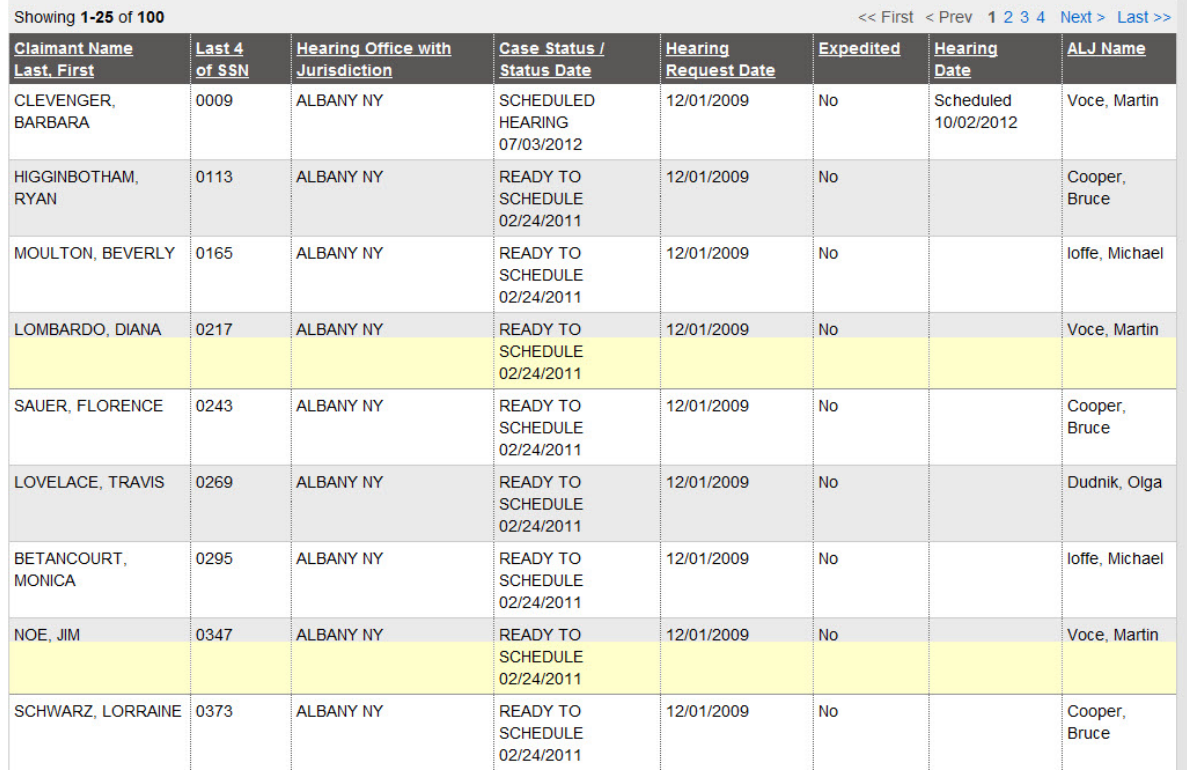

User Instructions

Text Size Contract Accessibility Help

# <span id="page-9-0"></span>**Spreadsheet Download**

This option provides all data on your pending and recently closed cases.

**Step 1**: Select the "Download all your cases for all hearing offices in a spreadsheet file including additional data" radio button. Select the "Submit" button.

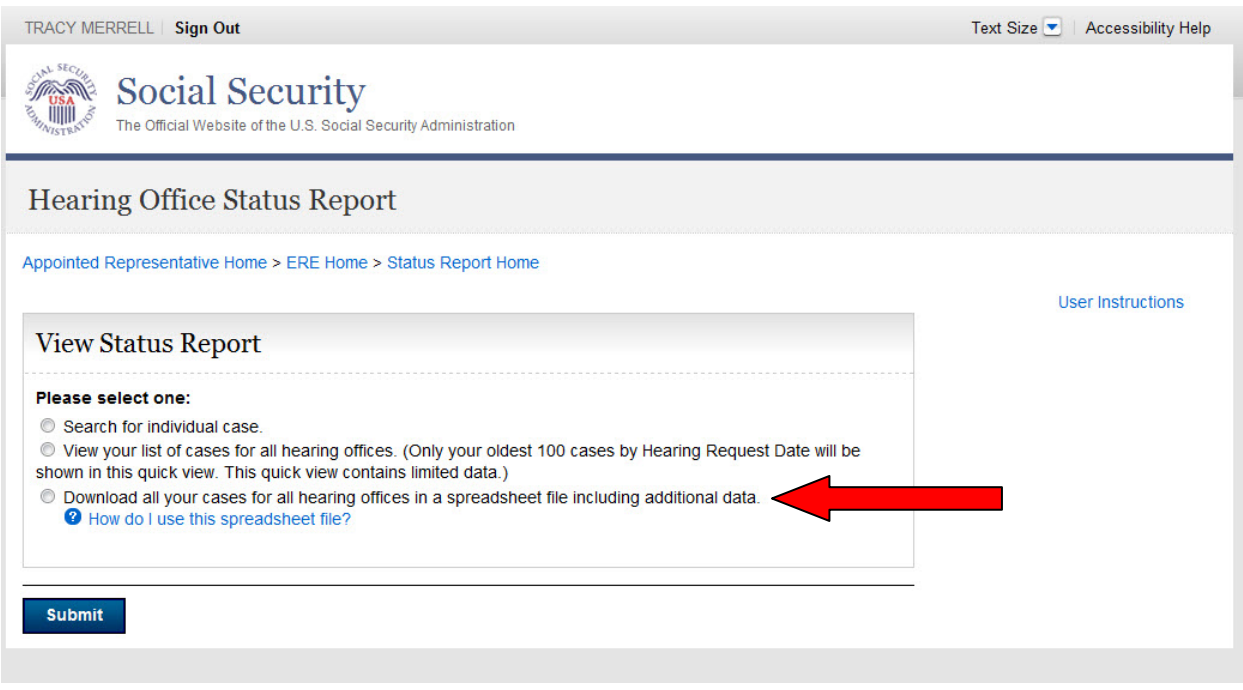

**NOTE: If an SSN is not listed in your spreadsheet download, then the Hearing Office likely does not show that you are the appointed representative for the SSN. If you believe this is in error, please contact the Hearings Office with jurisdiction of the case.**

**Step 2**: Save the file to the desired location on your computer.

- **Step 3**: Open your spreadsheet application.
- **Step 4**: In the dialog box that appears, select the file name and choose the Open button.

**Step 5**: To resize the columns and see all the data, drag the borders above the top row.

**Step 6**: Use the spreadsheet's sort command to sort by column.

# **Appeals Council Status Report**

<span id="page-10-0"></span>The following section provides Social Security Administration (SSA) claimants' representatives with detailed instructions for accessing an Appeals Council Status Report. The Appeals Council Status Report provides information on cases pending at the appeals level.

**NOTE: The names and other identifying information displayed in this document were created for test scenarios and do not represent actual individuals.**

**Step 1**: Log onto Appointed Representative Services (ARS) at <https://secure.ssa.gov/acu/LoginWeb> with your User ID and password.

**NOTE: You must open a single browser session for ARS - do not open multiple browser sessions.**

**Step 2**: Click the "Enter ERE" button on the ARS Main Menu page.

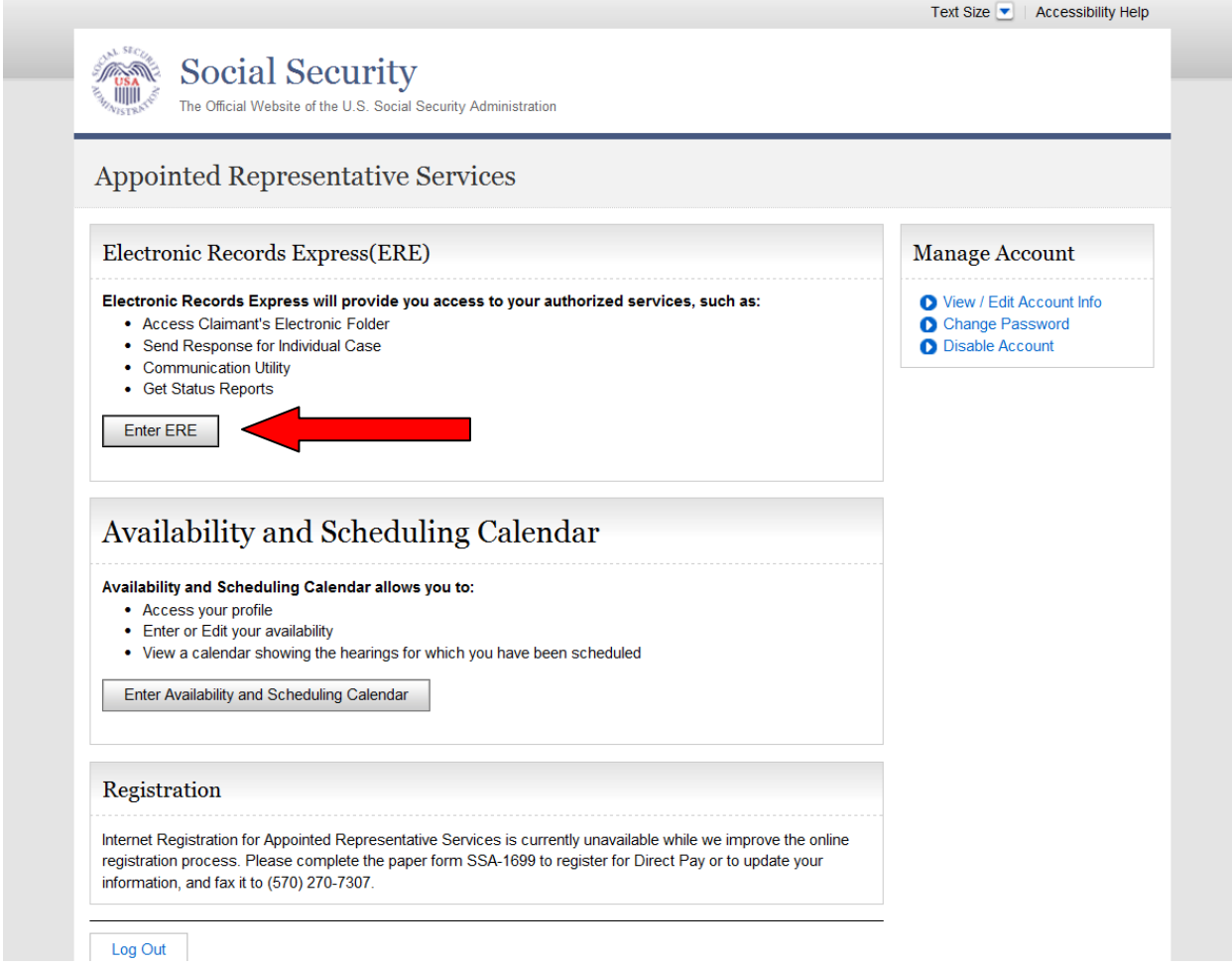

**Step 3**: Select the "Get Status Reports" link.

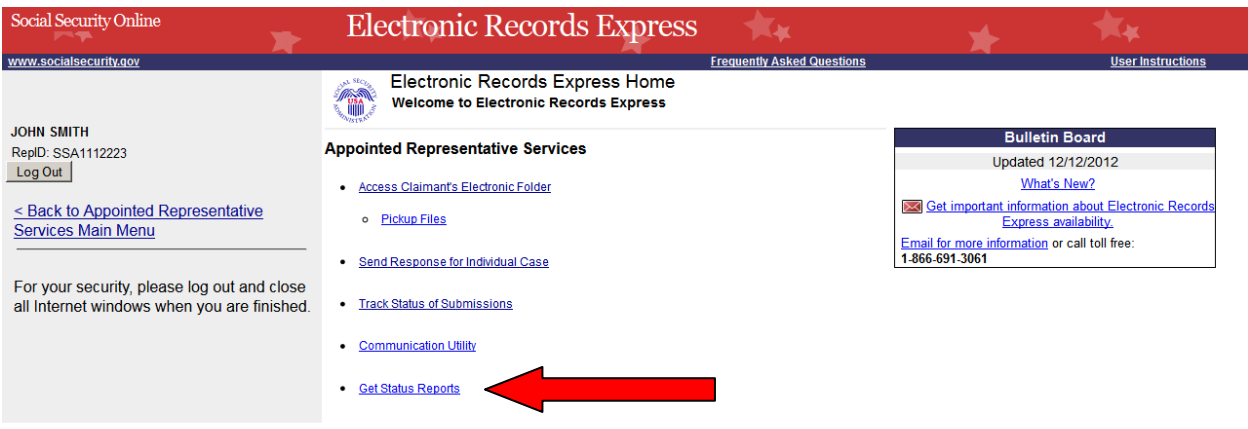

**Step 4**: Select the "Get Appeals Council Status Report" radio button. Click "Submit".

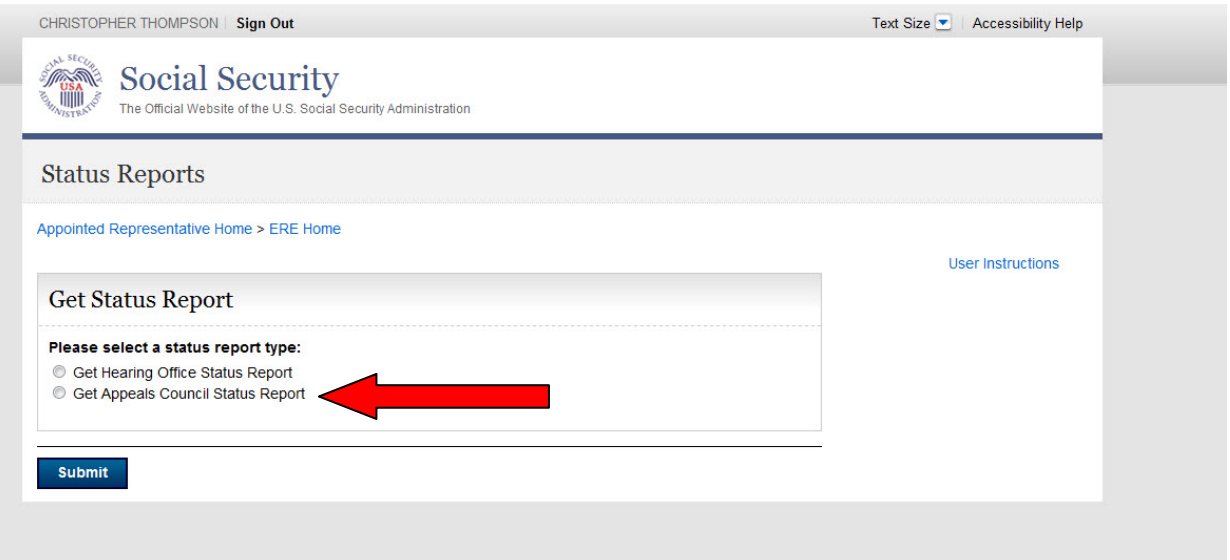

**The system displays Appeals Council Status Report options.**

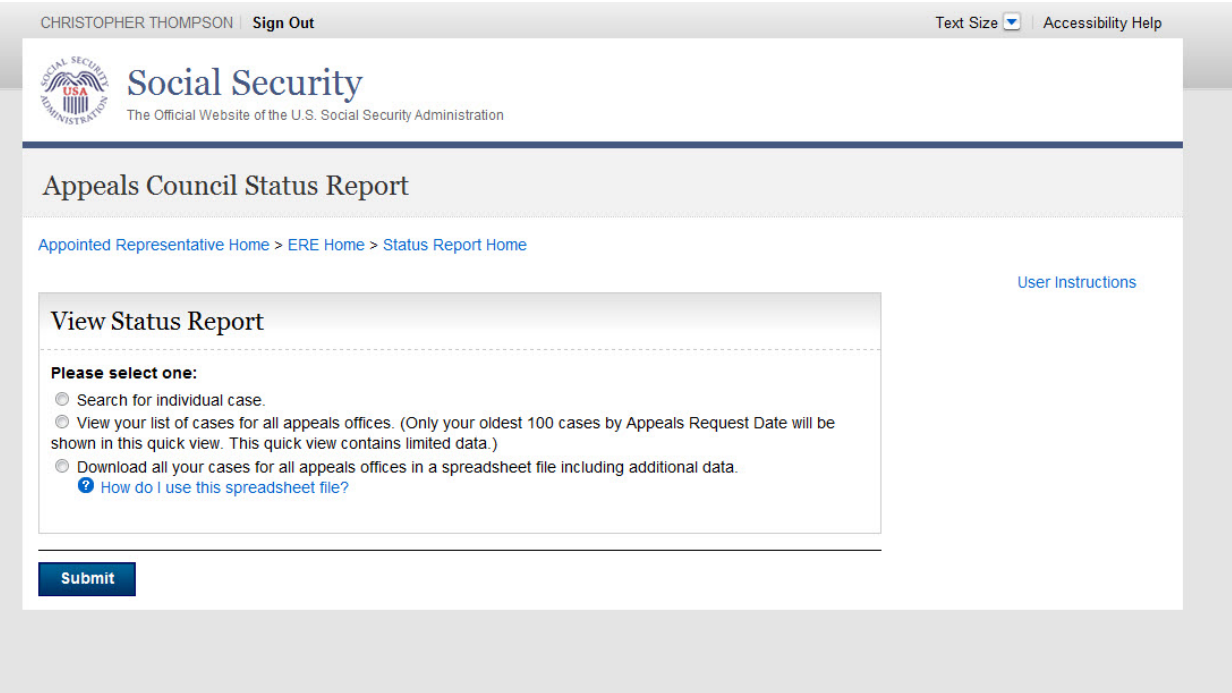

#### **There are three options to review case status(s) information:**

- Search for individual case (by Social Security Number). *This view contains limited data*
- View your list of cases for all appeals offices. (Only your oldest 100 cases by Appeals Request Date are shown in this quick view.) *This view contains limited data*
- Download all your cases for all appeals offices in a spreadsheet file. *This download contains all the data listed in the table below*

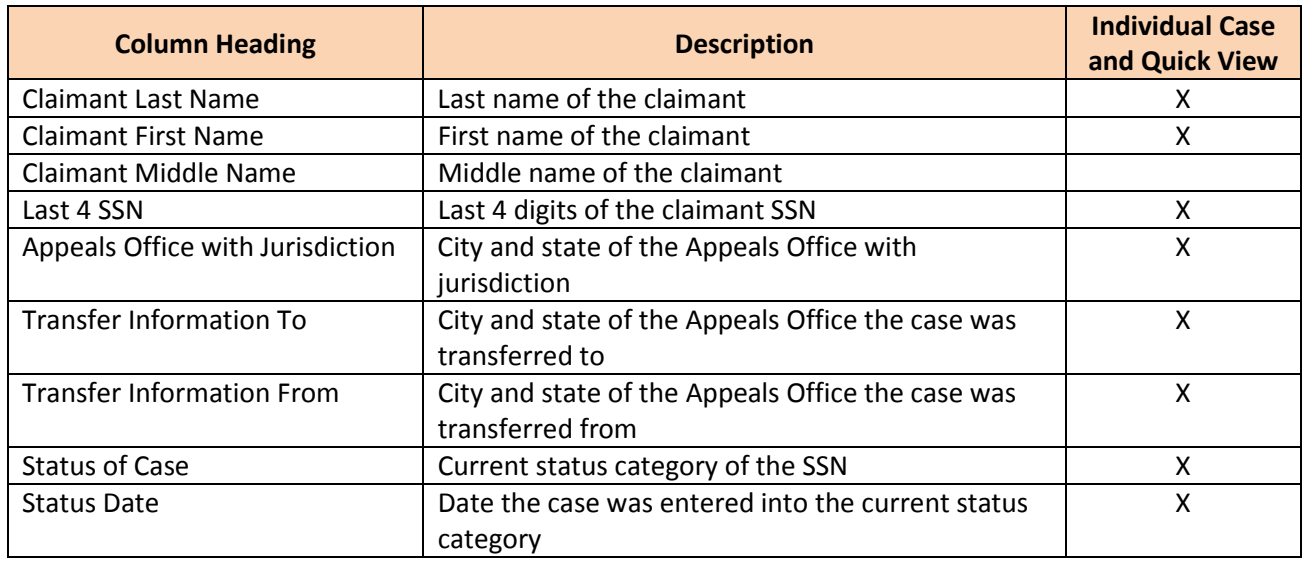

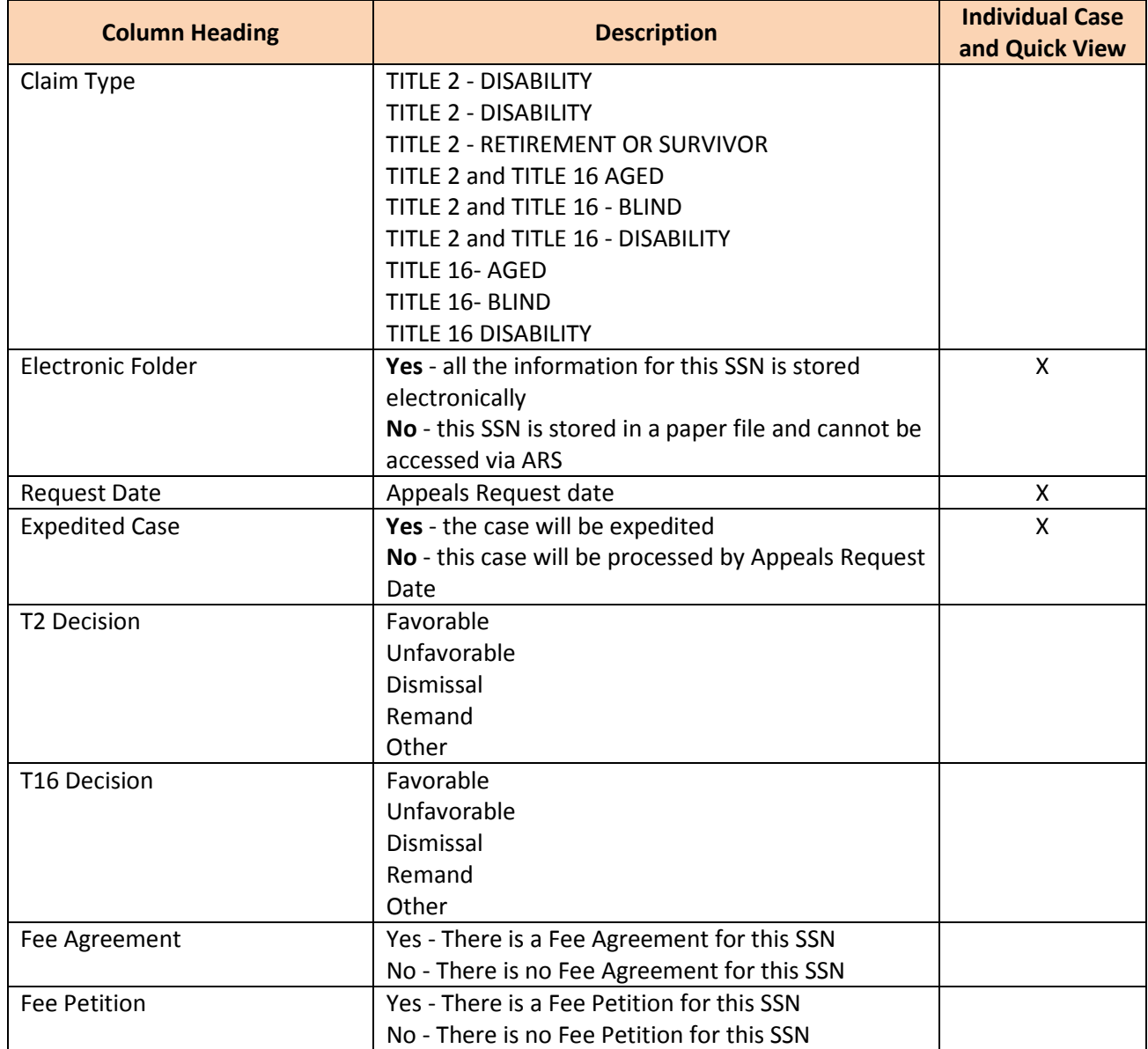

# <span id="page-14-0"></span>**Search for Individual Case**

Enter the SSN for the case status you wish to view. You must be identified as the appointed representative on this case, and the case must be currently pending at the appeals level or closed within the past 90 days.

**Step 1**: Select the "Search for individual case" radio button and enter a SSN. Select the "Submit" button to display limited data for the SSN you entered.

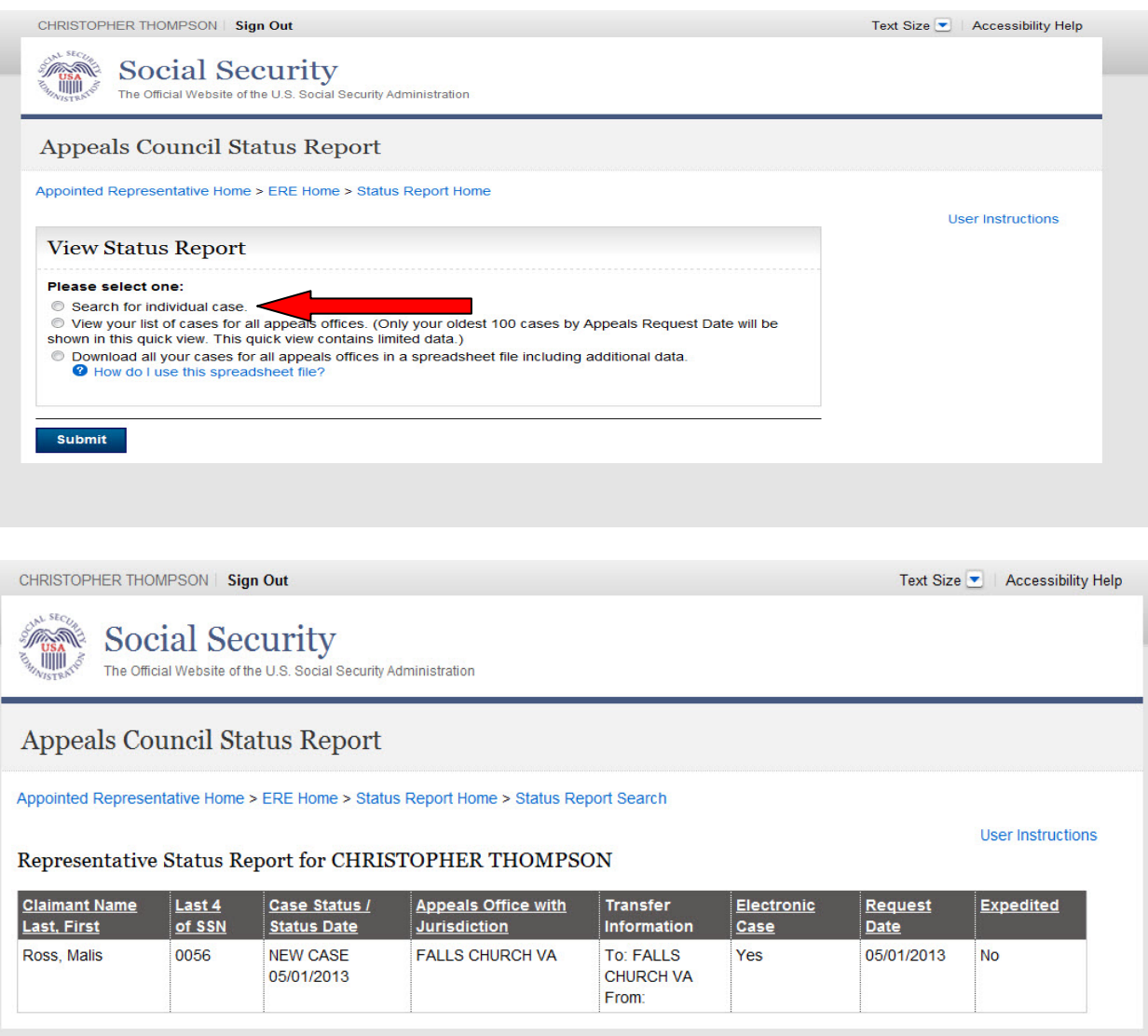

**NOTE: If results are not returned for the SSN you entered, then the Appeals Office likely does not show that you are the appointed representative for the SSN you entered. If you believe this is an error, please contact the Congressional and Public Affairs Branch (CPAB) at 703-605-8000 or toll free at 877-670-2722. If you are unable to reach CPAB or require further assistance, please email ODAR.Appeals.Council.Rep.Mail@ssa.gov.**

# <span id="page-15-0"></span>**Quick View**

The quick view provides limited data for up to 100 of your cases.

- If you have up to or fewer than 100 cases pending or recently closed, you will see a list containing all your cases.
- If you have more than 100 cases pending or recently closed, you will see 100 of your cases by oldest Appeals Request Date.

**Step 1**: Select the "View your list of cases for all hearing offices" radio button. Select the "Submit" button to display limited data for up to 100 of your cases.

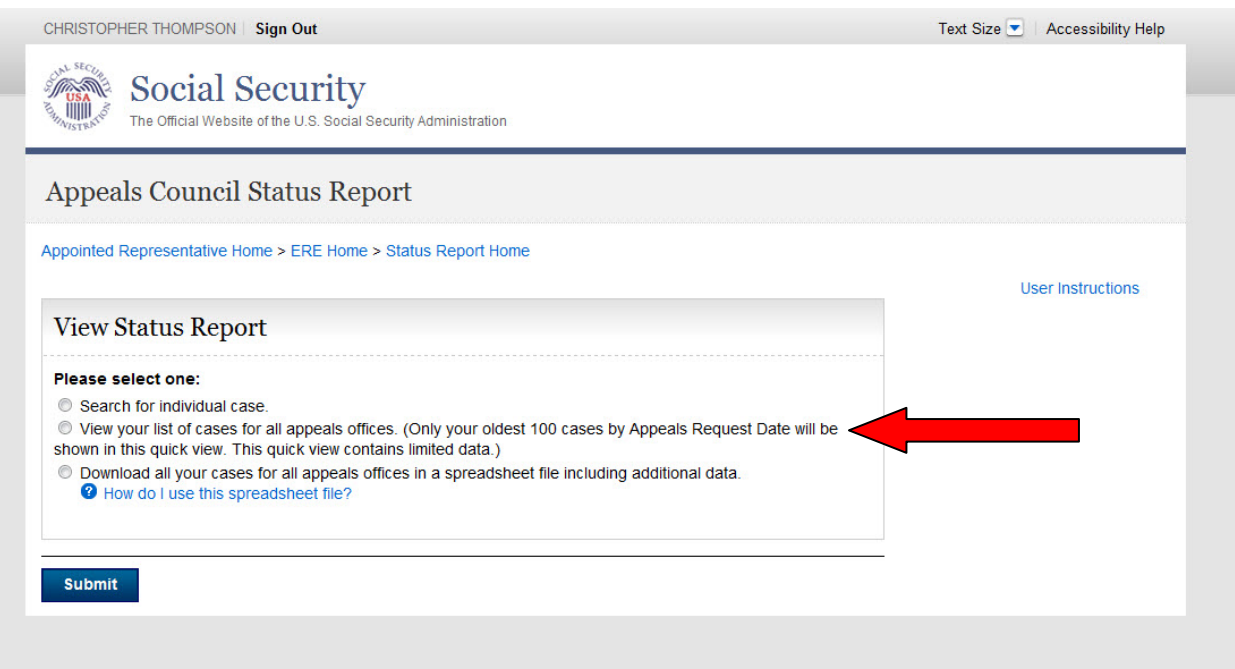

CALLEIGH DUQUESNE | Sign Out

#### **Social Security** WWW.

The Official Website of the U.S. Social Security Administration

### **Appeals Council Status Report**

Appointed Representative Home > ERE Home > Status Report Home > Status Report Search

#### Representative Status Report for CALLEIGH DUQUESNE

#### Only your 100 oldest cases are shown.

Your 100 oldest cases by Hearing Request Date are shown below. You can sort these 100 cases by selecting the underlined column headings. To see the complete listing of all of your cases, including additional data, download the spreadsheet file from the Status Report Search page.

#### $<<$  First  $<$  Prev 1 2 3 4 Next > Last >> Showing 1-25 of 100 Request<br>Date Case Status / <u>Claimant</u><br>Name Last, Expedited **Transfer** Electronic  $Last 4$ **Appeals Office** of SSN **Status Date** with Jurisdiction Information Case **First** Shaw, Anne 7339 **ASSIGNED TO FALLS CHURCH VA** 01/29/2008 No No **ADJUDICATORS** 07/07/2009 Hatfield, Stephen 4901 **ASSIGNED TO FALLS CHURCH VA No** 04/30/2008 **No** ANALYST 01/09/2013 Mayer, Michael 7307 **ASSIGNED TO FALLS CHURCH VA** To: FALLS No 06/08/2010 **No ANALYST CHURCH VA** 06/24/2011 From: FALLS **CHURCH VA** Zumstein, Joe 6003 **CASE WORKUP FALLS CHURCH VA** To: FALLS 10/13/2010 No  $No$ 04/19/2011 **CHURCH VA** From: FALLS CHURCH VA **ASSIGNED TO FALLS CHURCH VA** Washington, 5326 No 01/20/2011 No ANALYST Martha 01/20/2011 Jones, Thomas **NEW CASE FALLS CHURCH VA** 0141 Yes 07/26/2012 No 05/09/2013 Hall, Stephen 0137 **NEW CASE FALLS CHURCH VA** Yes 01/24/2013 No 05/09/2013 NEW CASE Long, Reaumel 0103 **FALLS CHURCH VA** Yes 02/25/2013  $No$ 05/09/2013 **NEW CASE FALLS CHURCH VA** Gwyn, Michelle 0123 03/07/2013 Yes **No** 05/09/2013 0066 **NEW CASE FALLS CHURCH VA** Coleman, Frank 03/11/2013 **No** Yes 05/09/2013 **NEW CASE** Olson, Tiffany 0090 **FALLS CHURCH VA** Yes 03/11/2013 No 05/09/2013

**User Instructions** 

Text Size ▼ Accessibility Help

## <span id="page-17-0"></span>**Spreadsheet Download**

This option provides all data on your pending and recently closed cases.

**Step 1**: Select the "Download all your cases for all hearing offices in a spreadsheet file including additional data" radio button. Select the "Submit" button.

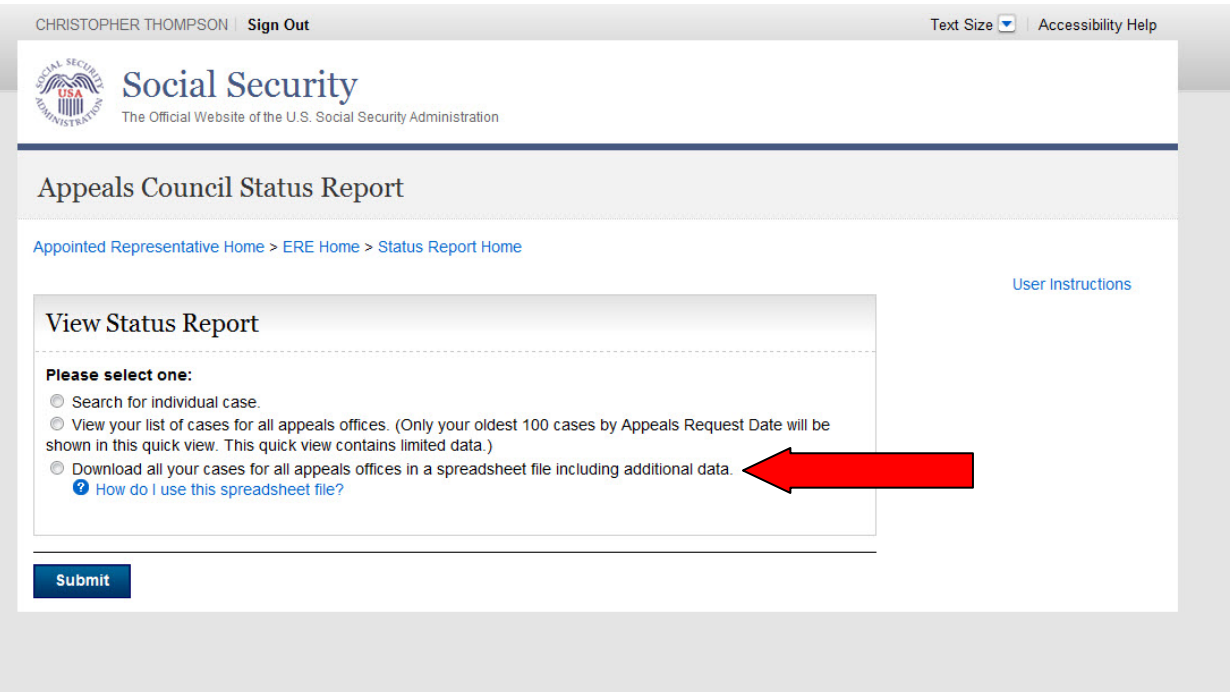

**NOTE: If an SSN is not listed in your spreadsheet download, then the Appeals Office likely does not show that you are the appointed representative for the SSN. If you believe this is an error, please contact the Congressional and Public Affairs Branch (CPAB) at 703-605-8000 or toll free at 877-670- 2722. If you are unable to reach CPAB or require further assistance, please email ODAR.Appeals.Council.Rep.Mail@ssa.gov.**

**Step 2**: Save the file to the desired location on your computer.

**Step 3**: Open your spreadsheet application.

**Step 4**: In the dialog box that appears, select the file name and choose the Open button.

**Step 5**: To resize the columns and see all the data, drag the borders above the top row.

**Step 6**: Use the spreadsheet's sort command to sort by column.